## **How to Set Up Reserve Capacities**

Reserve Capacity Sequences and Requirement Groups allow you to reserve seats in a class for a specified group of students. This job aid describes the steps to setting up a class using reservation capacity functionality. If a Requirement Group, or a group with a combination of requirements, does not already exist in the look up table, please contact the Office of the Registrar to request that a new Requirement Group be created.

**WARNING:** You must create a new **Reserve Capacity Sequence** for each **Requirement Group**. Adding different types of Requirement Groups under one sequence will result in a failure of the functionality.

 From the Main Menu, navigate to:

Curriculum Management >
Schedule of Classes>
Maintain Schedule of Classes.

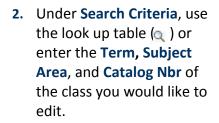

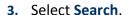

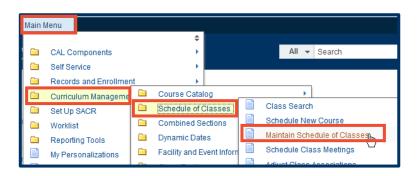

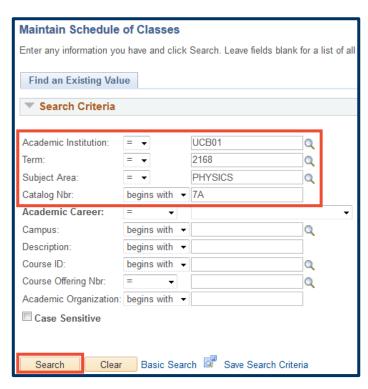

NOTE: Reserve Capacities can only be set using \*Class Type = Enrollment. They will automatically apply to all associated Non-Enrollment (secondary) class sections.

For classes with **Non-Enrollment** sections, the **Enrollment** component is often (though not always) a Lecture or Seminar and the **Non-Enrollment** sections are often Discussions or Labs.

4. On the Basic Data tab, make sure you are on the \*Class Type = Enrollment section. If you have more than one Enrollment section, set up Reserve Capacities on each class section as needed.

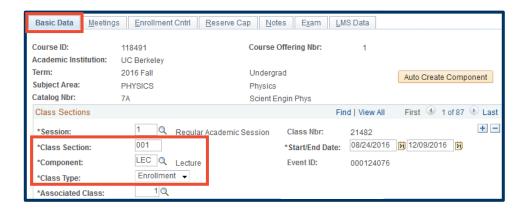

Select the Enrollment Cntrl tab to check your Enrollment Capacity.

The total number of reserved seats you create on the **Reserve Cap** tab cannot exceed this number.

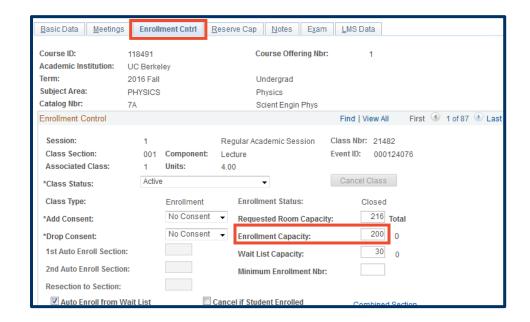

6. Select the Reserve Cap tab.

Notice that there are sections within sections on this page.

The Reserve Capacity
Sequence contains the
Requirement Group
section.

This is very important in setting your reserve capacities correctly.

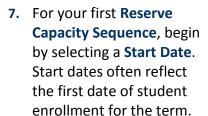

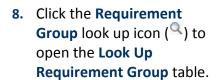

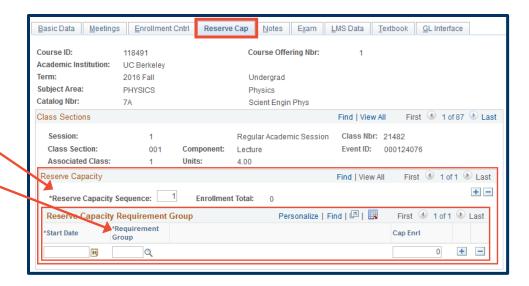

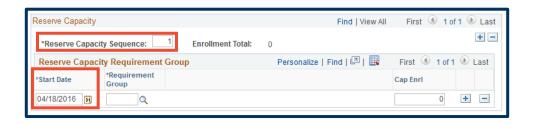

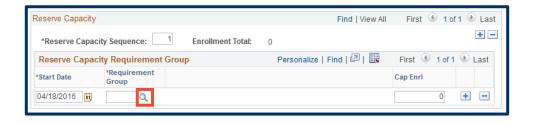

For the first **Requirement Group**, we'll reserve seats for the department's majors.

- Using the Description field, and changing the droplist selection from "begins with" to "contains," is often the best way to find your Requirement Group.
- Select the Look Up button to bring up the search results.
- **11.** Select the **Requirement Group** link you want.
- 12. Set the Cap Enrl to the number of seats you want to reserve for this Requirement Group.

NOTE: Remember that the total number of reserve capacity seats cannot exceed the **Enrollment Capacity**.

- 13. To reserve seats for a different group of students, you must create additional Reserve Capacity Sequences. Click the top right"plus" button to add a second Sequence.
- 14. . Select the View All link to be able to see both sequences on your screen

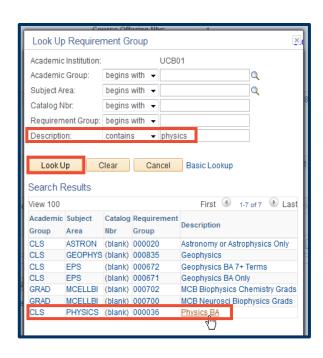

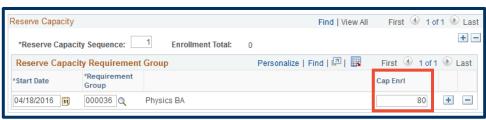

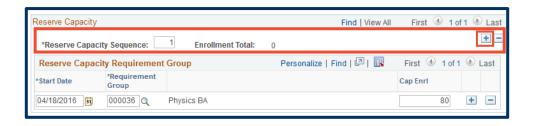

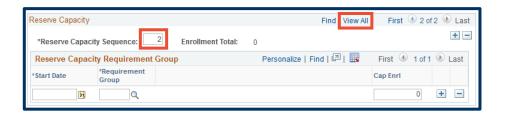

**15.** In **Reserve Capacity Sequence #2**, you can select a *different* group of students to reserve seats for.

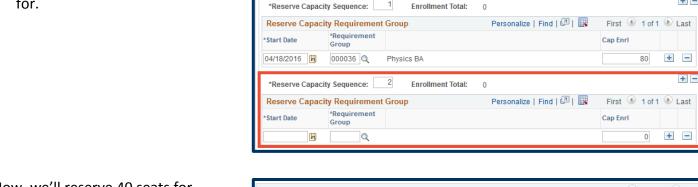

ass Sections

Class Section:

Reserve Capacity

Associated Class:

Session:

Now, we'll reserve 40 seats for "New UG Transfer" students.

16. Again, select a Start Date, use the look up icon (ℚ) to select your second Requirement Group and enter the number of desired reserved seats in the Cap EnrI field.

Once students begin enrolling, the **Enrollment Total** number will show how many students enrolled into the reserved seats in each group.

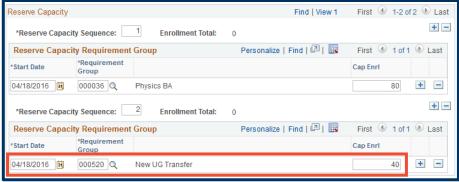

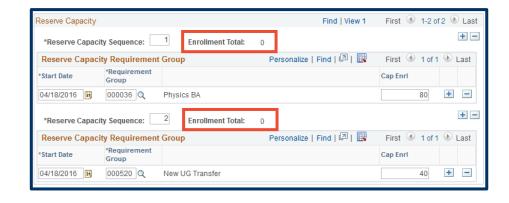

First 1 of 87 Last

First 4 1-2 of 2 Last

Find | View All

Find | View 1

Class Nbr: 21482

Event ID: 000124076

Regular Academic Session

Component:

4.00

Units:

1

**(Optional)** If desired, you can set a **Requirement Group** to "expire." This means that, on a date of your choosing, seats that have not been filled by students meeting a particular **Requirement Group** can be opened for other students.

17. To "expire" the

Requirement Group in

your first Reserve Capacity

Sequence, click the "plus"

button to the right of the

Cap Enrl field.

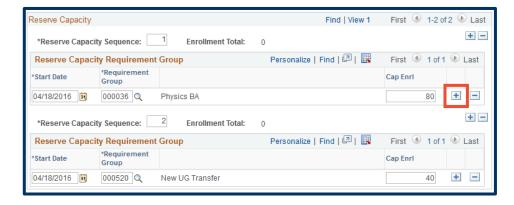

- Use the Start Date field to select your "expiration" date.
- 19. Type in the same

  Requirement Group code
  as on the first line in this
  sequence and enter "1" in
  the Cap EnrI field.

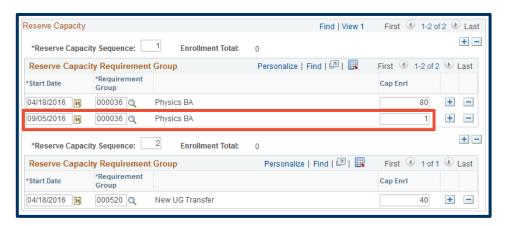

## **NOTES:**

- 1) The "expire" feature is completely optional. You do not need to use it.
- 2) If you choose to use the "expire" feature on more than one **Requirement Group**, you **must enter a "1"** in the **Cap EnrI** field. If you use different expiration dates for different groups and enter a zero, then all groups will expire at the earliest expiration date with a zero.
- 3) **DO NOT** add a different **Requirement Group** in the same **Reserve Capacity** sequence. *This will NOT work*. You must create a new **Reserve Capacity Sequence** to add each new Requirement Group.

To add another Reserve Capacity Sequence: Again, you will need to add another Reserve Capacity Sequence to add a new Requirement Group.

- 20. Click the "plus" button at the Reserve Capacity Sequence level, to add a third sequence for this example.
- 21. As before, select a Start

  Date, use the look up icon

  ( ) to select your third

  Requirement Group and
  enter the number of
  desired reserved seats in
  the Cap EnrI field.
- 22. Click Save to finish.

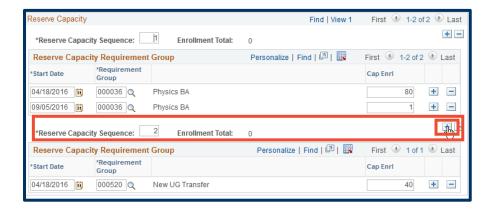

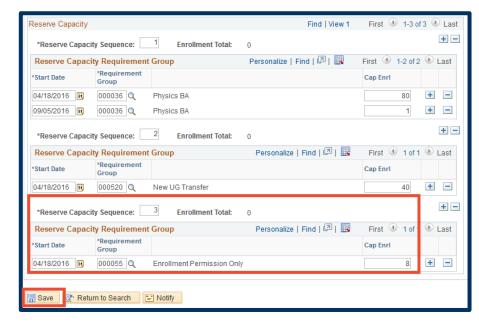

## Support:

For questions or assistance, please contact Campus Shared Services IT:

- Call 510-664-9000 (press option 6)
- Email: sishelp@berkeley.edu

For additional SIS resources, please visit:

<a href="http://sis.berkeley.edu/training">http://sis.berkeley.edu/training</a>